# SOLIDWORKS 2024 Intermediate Skills

Expanding on Solids, Surfaces, Multibodies, Configurations, Drawings, Sheet Metal and Assemblies

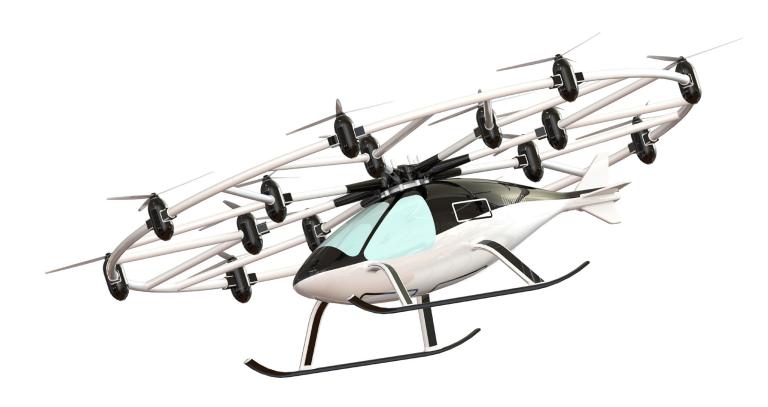

Paul Tran CSWE, CSWI

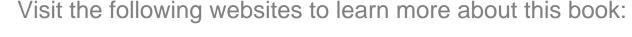

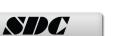

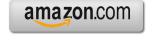

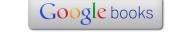

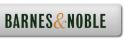

## CHAPTER 3

### Creating Multibody Party

### **Creating Multibody Parts**Wooden Crate

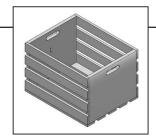

Part documents can contain multiple solid bodies. Multibody parts should not replace the use of assemblies.

A general rule to keep in mind is that one part, multibody or not, should represent one part number in a Bill of Materials. A multibody part consists of multiple solid bodies that are not dynamic. If dynamic motion among bodies is needed it should be done in an assembly instead. Tools such as Move Component, Dynamic Clearance, and Collision Detection are available only with assembly documents.

Multibody solids can be manipulated the same way you manipulate single solid bodies. For example, you can add and modify features, and change the names and colors of each solid body.

A folder named Solid Bodies appears in the FeatureManager design tree when there are solid bodies in a single part document. The number of solid bodies in the part document is displayed in parentheses next to the Solid Bodies folder. The solid bodies can be organized and managed in the following ways:

- \* Group bodies into folders in the Solid Bodies folder
- \* Select commands to apply to all bodies within a folder
- \* List features that belong to each body

Multiple solid bodies can be created from a single feature with the following commands:

- \* Extrude boss and cut
- \* Surface cut
- \* Boss and cut thicken
- \* Revolve boss and cut (including thin features)
- \* Sweep boss and cut (including thin features)
- \* Cavity.

# Creating Multibody Parts Wooden Crate

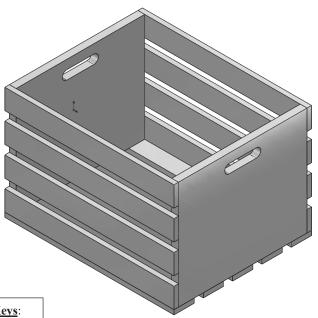

#### **View Orientation Hot Keys**:

Ctrl + 1 = Front View

Ctrl + 2 = Back View

Ctrl + 3 = Left View

Ctrl + 4 = Right View

Ctrl + 5 = Top View

Ctrl + 6 = Bottom View

Ctrl + 7 = Isometric View

Ctrl + 8 = Normal To Selection

Dimensioning Standards: ANSI

Units: **INCHES** – 3 Decimals

#### **Tools Needed:**

**t** 

Insert Sketch

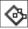

Center Rectangle

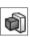

Extruded Boss/Base

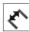

Dimension

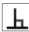

Add Relations

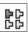

Linear Pattern

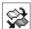

Move/Copy

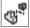

Exploded View

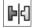

Mirror

#### 1. Starting a new part document:

The Multibody-Parts topic is best learned by creating a new model from scratch. You can see step-by-step how each body gets created and how the bodies get organized and managed as the model is built.

Select File / New / Part.

Select the **Part** template and click **OK**.

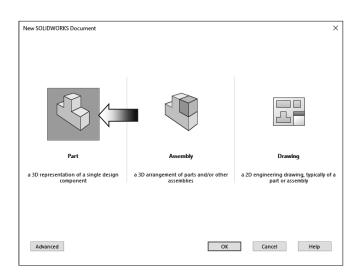

Select the <u>Right</u> plane from the FeatureManager tree (arrow) and open a **new sketch** by clicking on the **Sketch** icon (arrow).

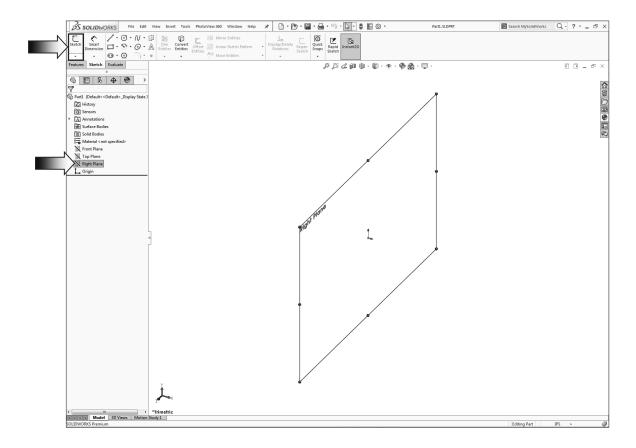

#### 2. Sketching the first body profile:

Select the **Center Rectangle** command (arrow) and sketch a rectangle that is centered on the origin.

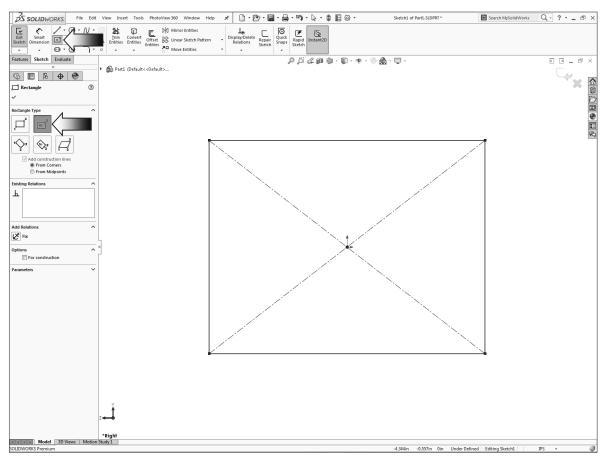

Add the vertical and the horizontal dimensions shown.

Vertical dim. = 12.000" Horizontal dim. = 14.250"

The sketch should become fully defined at this point.

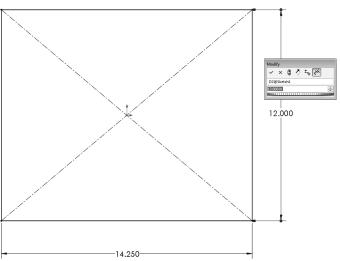

Click the Straight-Slot command; <u>clear</u> the Add Dimensions checkbox (arrows).

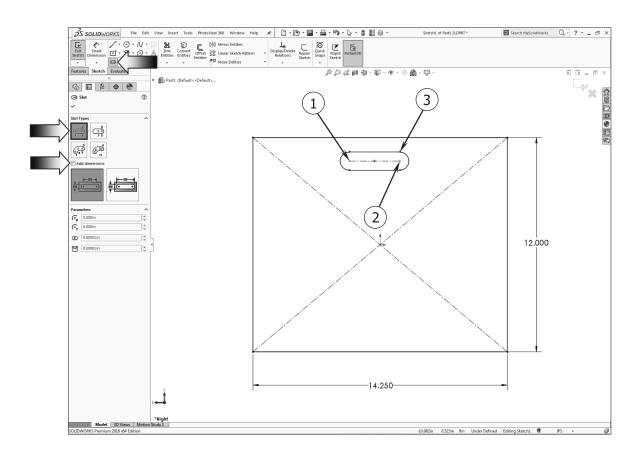

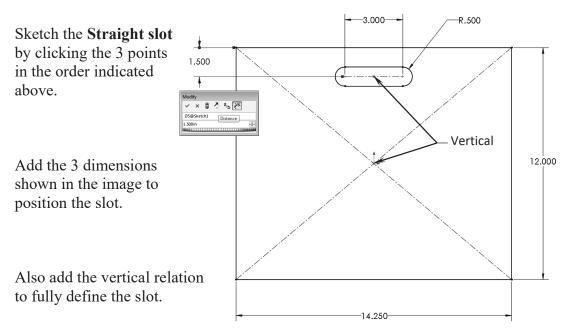

#### 3. Extruding the first body:

Switch to the **Features** tool tab.

Click the **Extruded Boss-Base** command.

Use the default **Blind** extrude type.

Enter .750in for extrude depth.

Click OK.

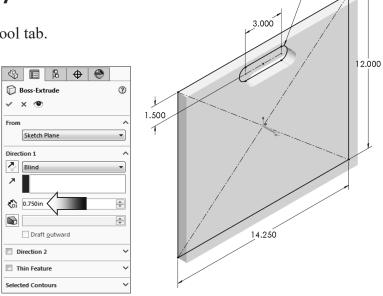

R.500

#### 4. Copying the body:

Since the second body is identical to the first one, it is quicker to make a copy than to recreate it. Select **Insert / Features / Move/Copy** (arrow).

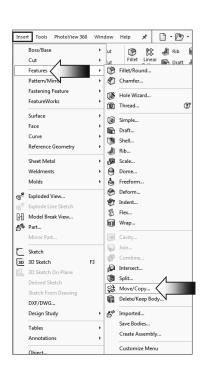

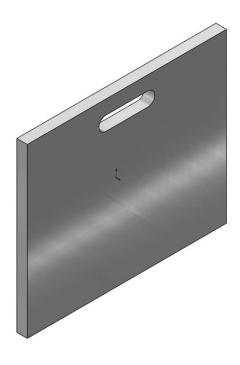

<u>To add commands to a toolbar:</u> Select **Tools / Customize / Commands / Features** and drag/drop the **Move/Copy** command to your Features tool tab.

Click the **Translate/Rotate** button at the bottom of the tree to switch from the Constraints mode to Move mode.

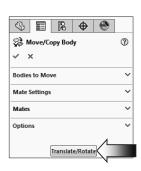

For Bodies to Move/Copy, select the **Boss-Extrude1** either from the graphics or from the FeatureManager tree.

Enable to Copy checkbox (arrow).

Enter 18.00in. in the Delta X box.

Click OK.

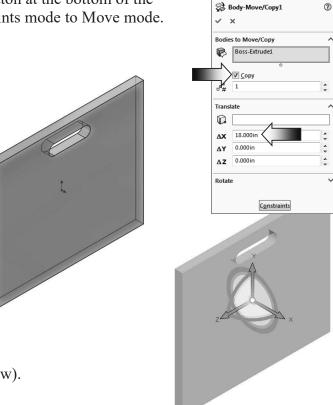

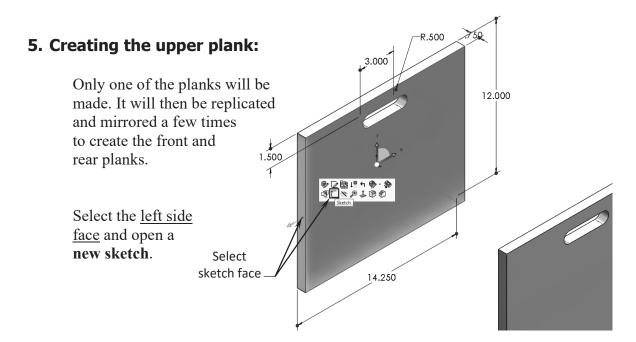

Change to the **Front** orientation (Control+1).

Sketch a **Corner Rectangle** from the upper left corner of the 1<sup>st</sup> body to the outer edge of the second body.

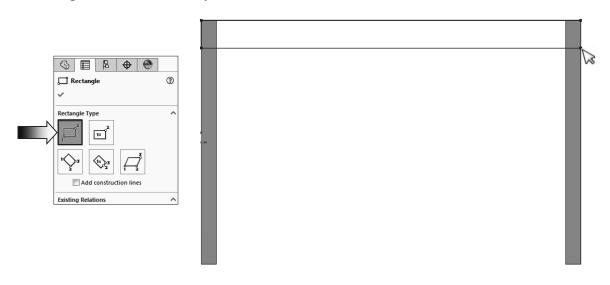

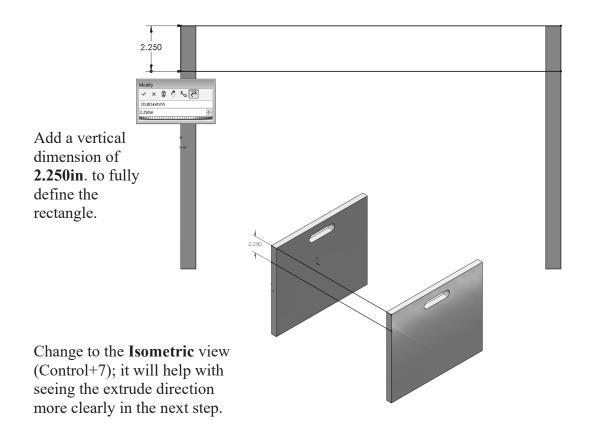

Switch to the Features tab and click Extruded Boss/Base.

Use the default **Blind** type, extrude away from the bodies.

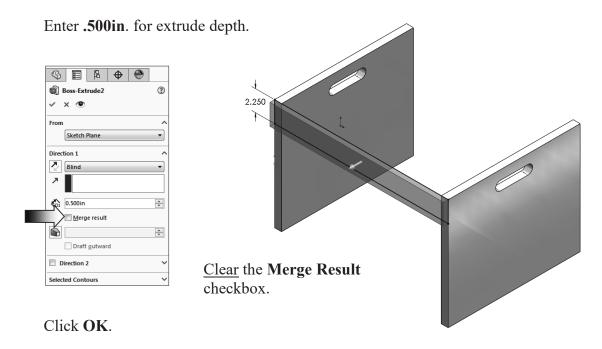

#### 6. Creating the first linear pattern:

Click the Linear Pattern command from the Features tab.

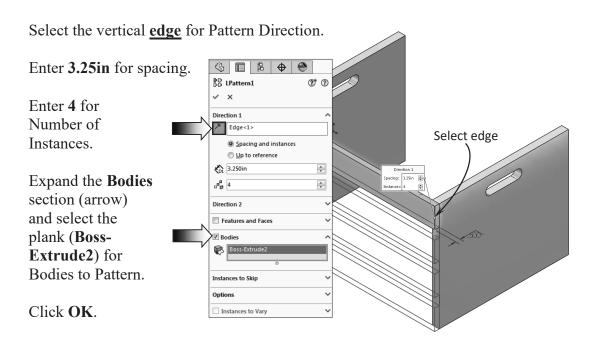

#### 7. Mirroring the planks:

Click the **Mirror** command from the **Features** tab.

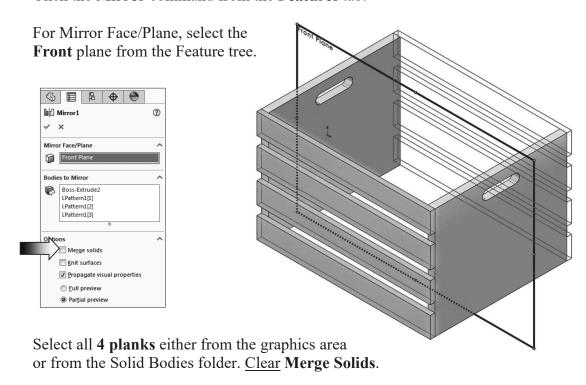

Click OK.

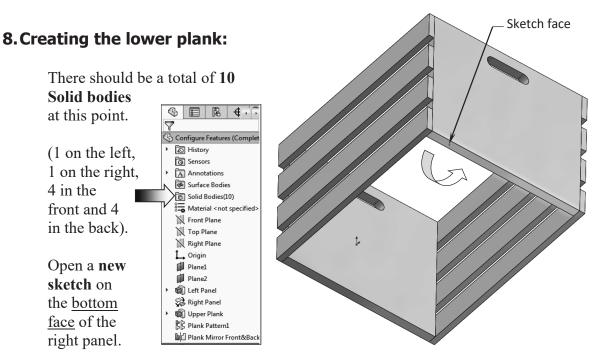

Change to the **Bottom** view orientation (Control+6).

Sketch a Corner Rectangle approximately as shown.

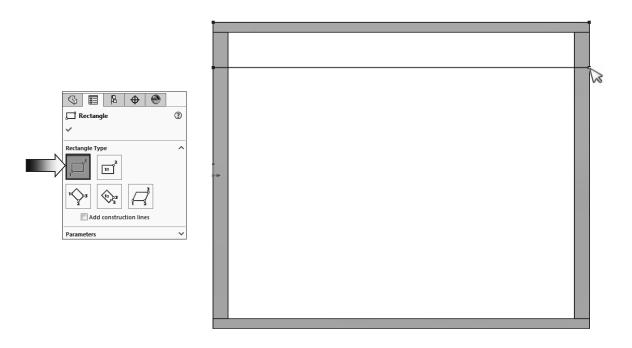

Add a vertical dimension of **2.250in.** to match the height of the other planks.

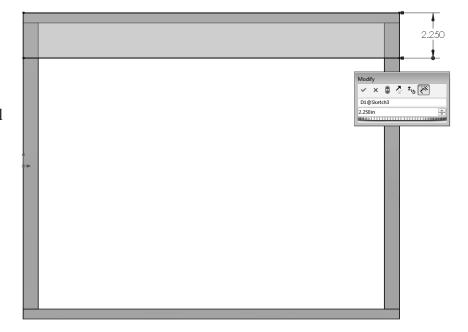

Change to the **Isometric** view (Control+7) before extruding the sketch. Switch to the **Features** tab and click **Extruded Boss/Base**.

Use the default **Blind** type and extrude <u>away</u> from the bodies.

Enter .500in. for extrude depth.

Click OK.

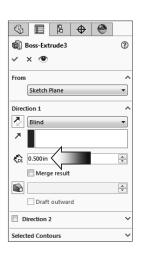

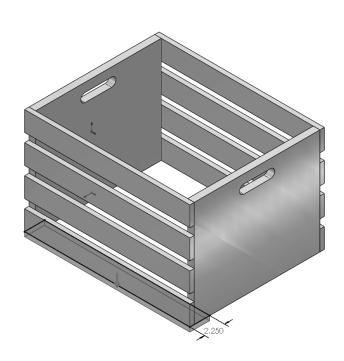

#### 9. Creating the second linear pattern:

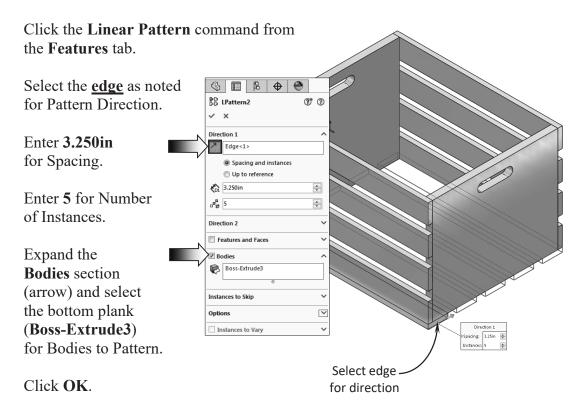

#### 10. Creating an exploded view:

An exploded view is created by selecting and dragging a triad arm in the graphics area to show the solid bodies spread out, creating one or more explode steps.

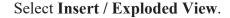

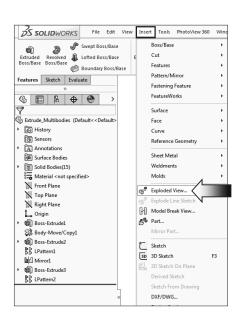

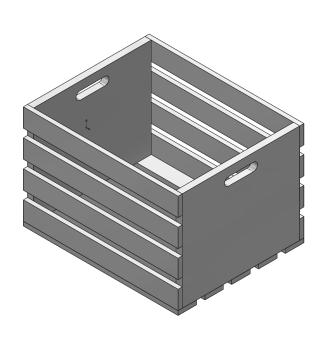

Select the 4 solid bodies as indicated.

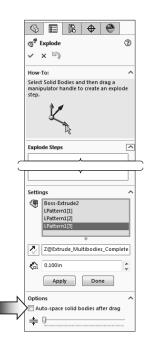

A triad appears in the graphics area.

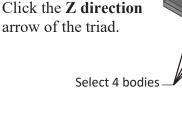

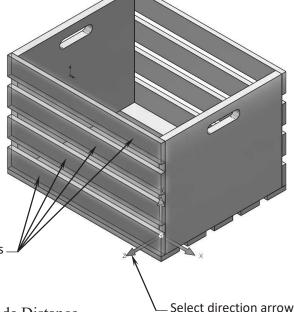

Clear the Auto-Space checkbox.

Click **Apply** to move the selected bodies.

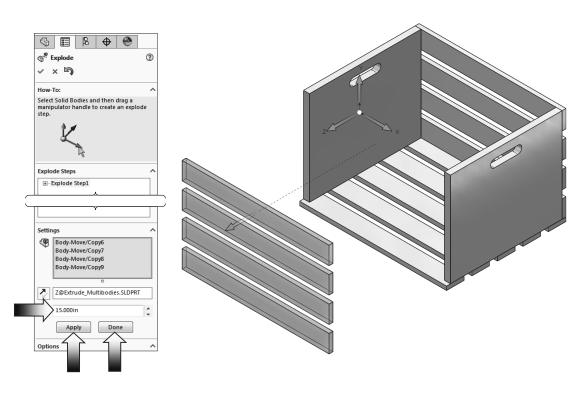

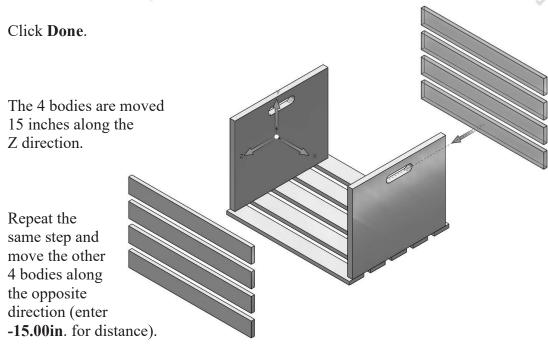

Create 3 additional steps to explode the left panel, the right panel, and the bottom planks similar to the image shown here.

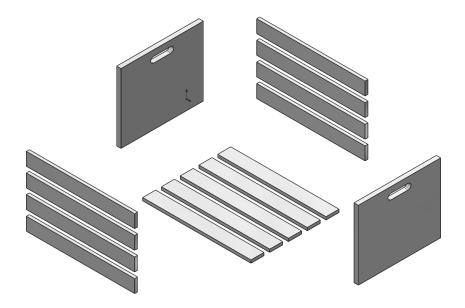

#### 11. Collapsing the view:

The exploded view can be collapsed, edited, or deleted.

Switch to the ConfigurationManager tree (arrow).

Expand the **Default** configuration.

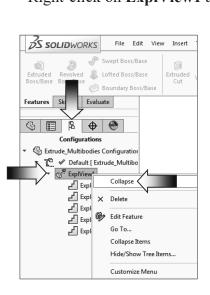

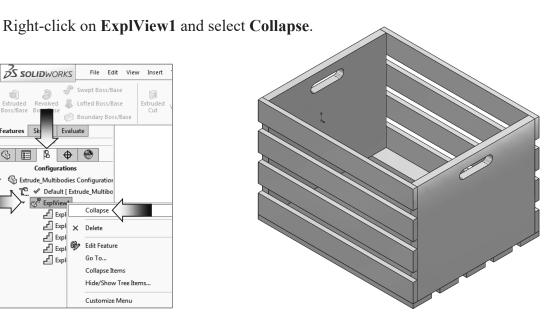

#### **12. Saving your work:**

Select File / Save As.

Enter Multibody Parts for the file name.

Click Save.

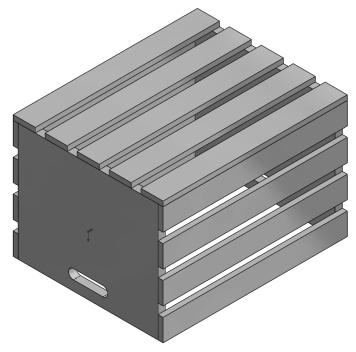

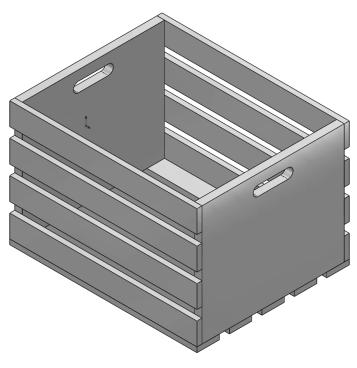

#### **Exercise:** Combining Multibody Parts

#### 1. Opening a part document:

Click File / Open.

Browse to the Training Files folder and open the part document named:

Multibodies 1 of 2 Exe.

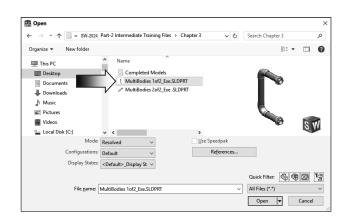

#### 2. Inserting a solid body:

Using the pull-down menus, select **Insert / Part**.

Locate the Training Files folder, and select the document named: **MultiBodies 2 of 2 Exe** and open it.

A preview of the selected part is attached to the mouse cursor; do not click OK. Enable the two check boxes: Locate Part with Move / Copy Feature and Break Link to Original Part (arrows).

Click **OK** to place the part on the **Origin**.

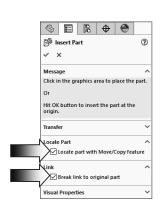

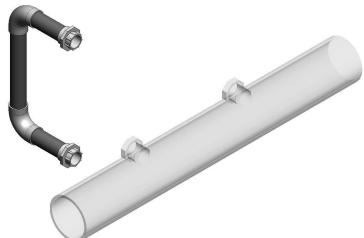

The **Locate part** dialog appears. We will use the Rotate options to reorient the large tube to the upright position.

Click the **Translate/Rotate** button **Translate/Rotate**.

#### 3. Rotating a solid body:

Click the **Rotate** tab (arrow) to activate its options.

Enter **90.00deg** in the **X** direction.

Select the <u>large tube</u> and press **Enter** to rotate it to the vertical position.

This is one of the few areas where the Reverse or Flip direction is not available; use either a 90° or -90° to rotate the body either to the left or to the right.

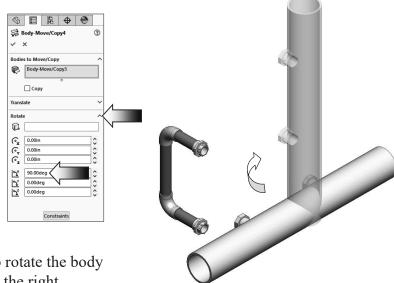

Click **OK** to exit the Locate Part mode.

#### 4. Creating new mates:

Using the pull-down menus, select **Insert / Features / Move / Copy** (arrow).

Under the Bodies to Move section, select the <u>large</u> tube as noted.

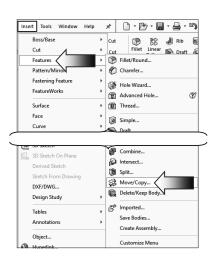

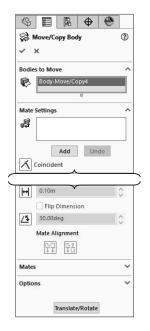

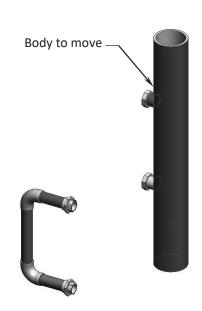

Click the Constraints button [constraints] (at the lower left side of the tree) and click inside the Mate Settings section box to activate this option.

First, select the <u>2 cylindrical</u> faces of the 2 bodies as indicated.

A Concentric mate is created and the large tube moves to the new position.

Click **Add** to accept the mate.

This mate is stored in the Mate section near the bottom of the dialog box. It can be edited or deleted if needed.

Next, select the <u>2 planar</u> <u>faces</u> of the 2 bodies as noted below.

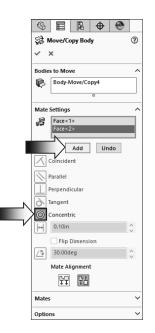

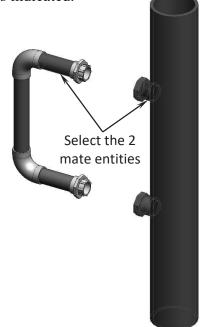

A Coincident mate is created. The large tube moves forward and touches the fixed body. Click **Add** to accept the mate.

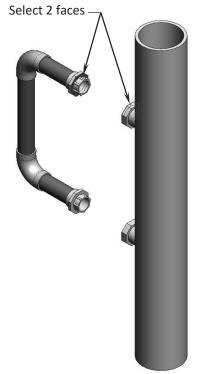

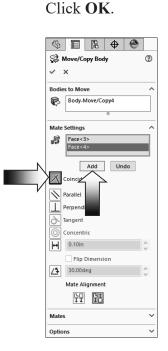

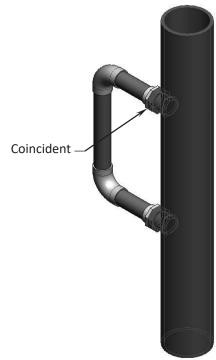

#### 5. Checking the overlapped geometry:

After the two solid bodies are positioned, they cause some interferences. One of the easier ways to view the interference

is to change the Body2 to transparent.

Expand the Multibodies folder to see its contents.

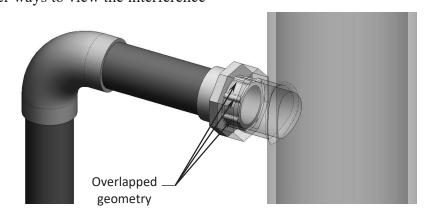

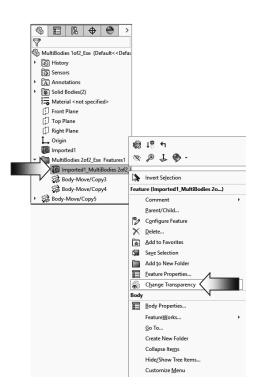

Right-click the Body2 (the large tube) and select Change Transparency (arrow).

Examine the interferences between the 2 solid bodies in both areas. There are several options to remove the interferences; the method that we are going to use is **Combine-Add**.

#### 6. Combining the solid bodies:

Using the drop-down menus once again; select: **Insert / Features / Combine.** 

As mentioned earlier in this chapter, the Combine command offers three different options:

- \* **Add** = Combines multiple bodies into a single body.
- \* **Subtract** = Subtracts overlapping material from a selected main body.
- \* Common = Removes all material except that which overlaps.

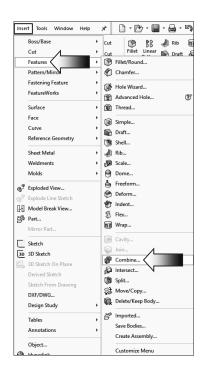

Under the Operation Type, select the **Add** option (arrow).

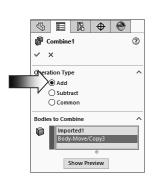

Select the **2 solid bodies** either from the graphics areas or from the FeatureManager tree.

Click the **Show Preview** button and zoom in on one of the areas that has the interference.

The interferences are consumed by the Combine-Add operation and the 2 flanges are joined as one.

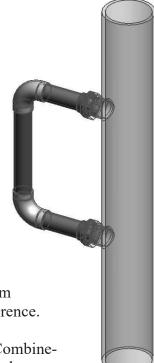

Examine the result of the Combine-Add.

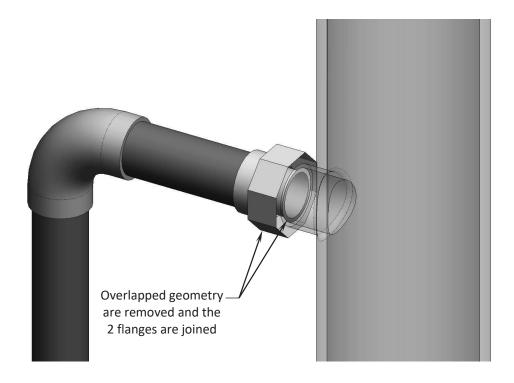

#### 7. Saving your work:

Click File / Save As.

Enter Combining Mutibodies\_Exe for the name of the file.

Press Save. Close all documents.

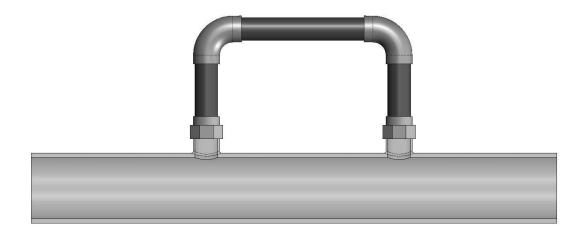